# **ePaad Formtool (Formular-Generator)**

### **1. Formular-Übersicht**

- 1. Klicken Sie auf ein Formular, um die Detailansicht einzublenden
- 2. Klicken Sie auf den Button "Neues Formular erstellen" für ein neues Formular

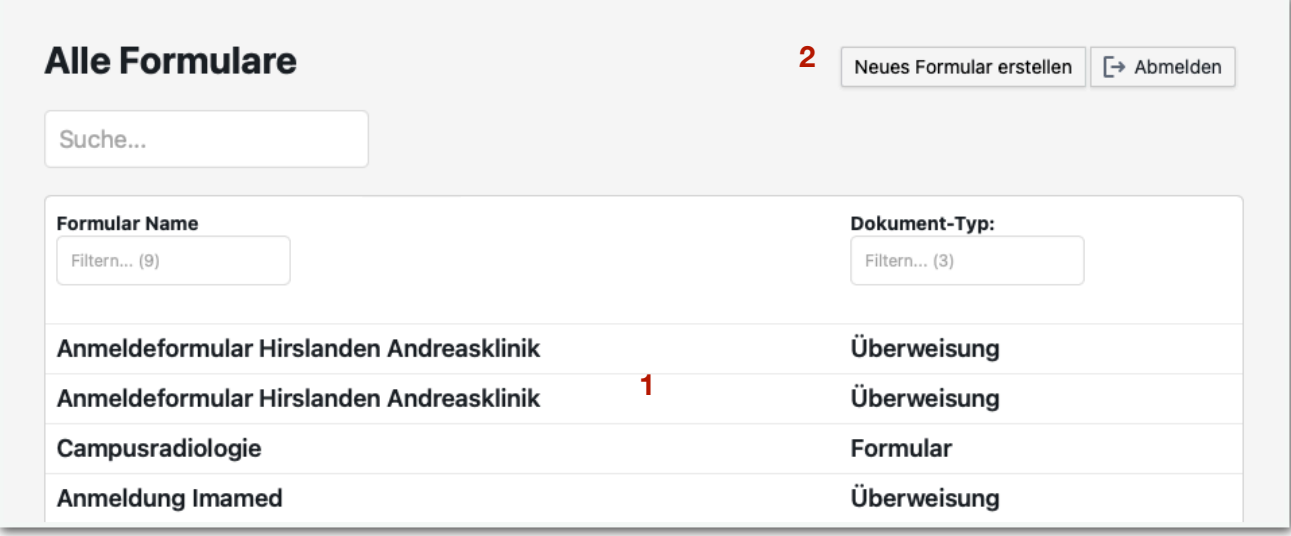

#### **2. Formular-Detailansicht**

- 1. Klicken Sie auf den Button "Formular bearbeiten", um Änderungen vorzunehmen
- 2. Mit der "Liveansicht" können Sie eine Vorschau des Formulars anzeigen
- 3. Der Status zeigt, ob ein Formular beim jeweiligen Arzt aktiviert ist (grün: ja; rot: nein)
- 4. Aktivieren oder deaktivieren Sie ein Formular oder fügen Sie eine Unterschrift hinzu
- 5. Neben dem Status wird ebenfalls mit Ampeln auch angezeigt, ob die Unterschrift des Arztes hinterlegt wurde (vorausgesetzt es gibt ein Unterschriften-Feld im Formular)

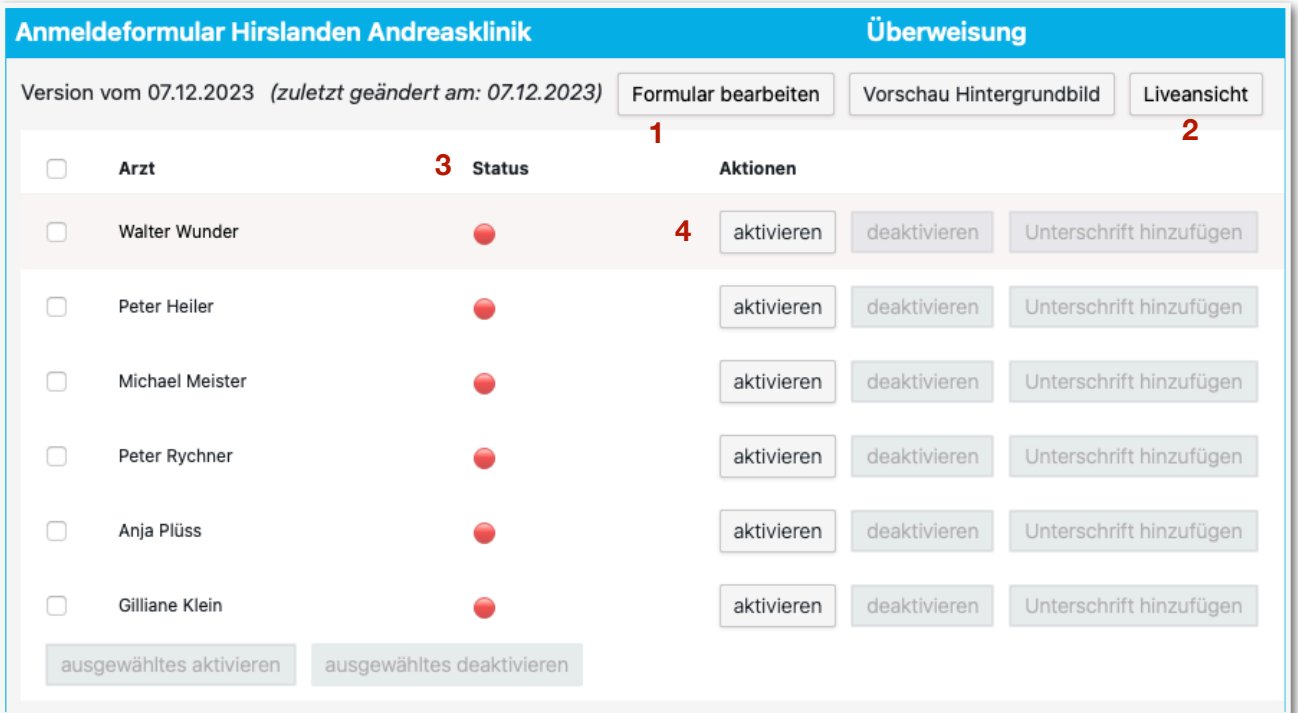

## **3. Formular-Generator**

- 1. Laden Sie ein Formular als PDF oder PNG hoch (Hintergrundbild)
- 2. Geben Sie dem Formular einen Namen, wählen Sie das Format, den Dokumenttyp und die Anzahl Seiten
- 3. Platzieren Sie die benötigen Formularelemente auf dem Formular
- 4. Wählen Sie vorabzufüllende Werte für einzelne Formularfelder
- 5. Speichern Sie das Formular
- 6. Kehren Sie zur Formular-Übersicht zurück, um das Formular in ePaad verfügbar zu machen

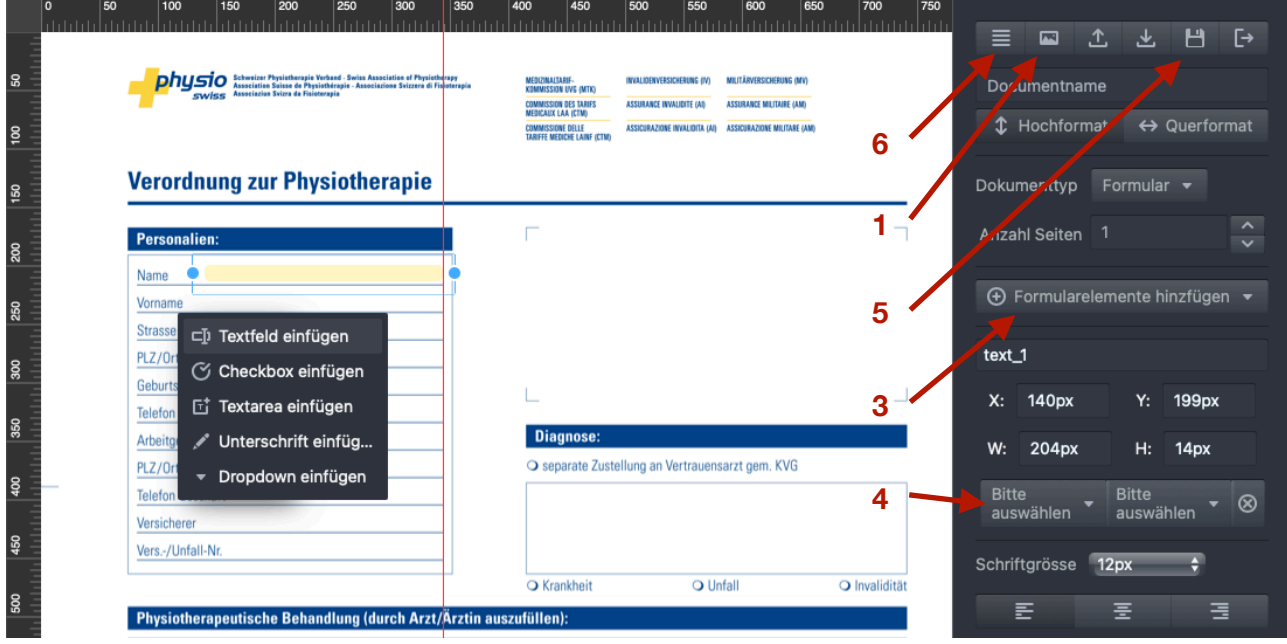

## **4. Tipps und Tricks**

- 1. Formularelemente können auch direkt per Rechtsklick am Zielort erstellt werden
- 2. Für die bessere Platzierung können Hilfslinien aus den Linealen gezogen werden
- 3. Die Formularelemente können mit der Maus oder Pfeiltasten präzise positioniert werden
- 4. Die Grösse der Textfelder lässt sich durch Ziehen der blauen Punkte verändern
- 5. Wählen Sie ein Formularfeld durch Anklicken aus, um es zu ändern oder Werte vorabzufüllen
- 6. Bei knappen Platzverhältnissen kann die Schriftgrösse der Textfelder angepasst werden
- 7. Beim Formular-Element "Dropdown" können bestehende Auswahllisten gewählt oder eigene Auswahllisten erstellt werden ("Dropdown erstellen" > "editieren").
- 8. Wenn eine Unterschrift gewünscht wird, muss das Formular-Element "Unterschrift" platziert werden. Die eigentliche Unterschrift wird in einem zweiten Schritt hinzugefügt  $\delta$  (siehe "Detailansicht" > "Unterschrift hinzufügen")